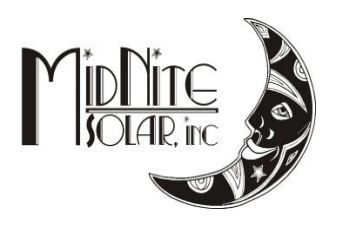

# **Windows 8 and 8.1 Classic firmware instructions 6/10/14**

## **Step1**

Go to [www.midnitesolar.com](http://www.midnitesolar.com/) and click on the firmware tab.

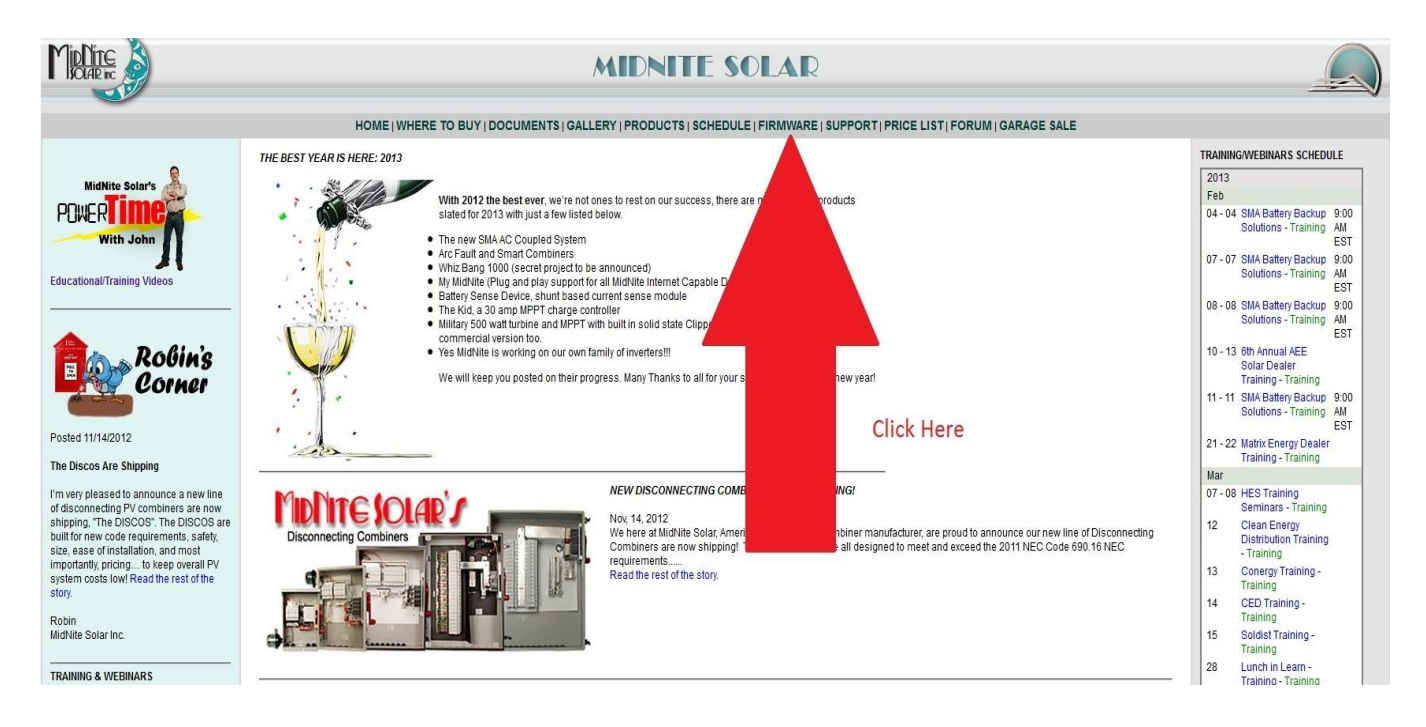

## **Step2**

Click on the "Download Production firmware" link

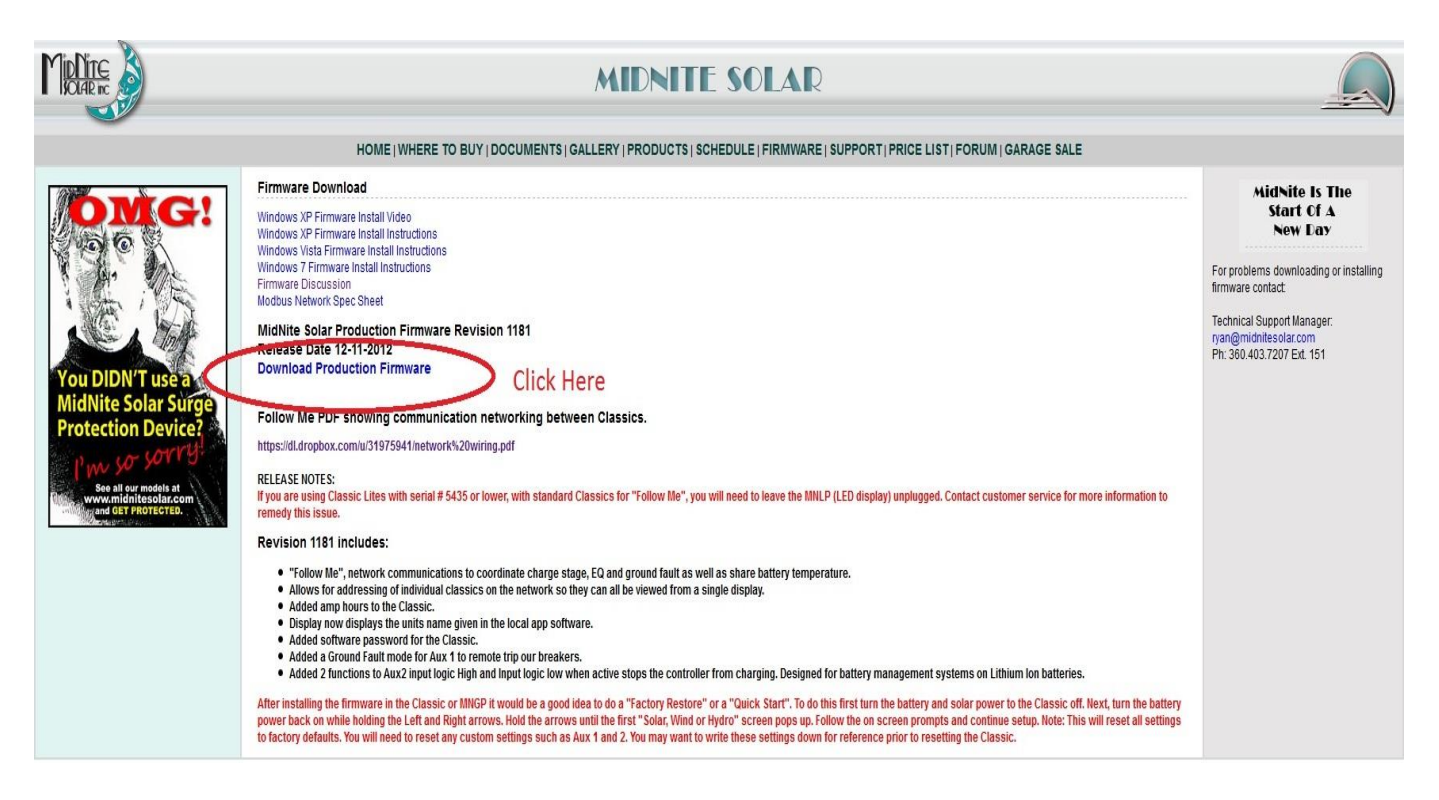

Click on the "Save File" button.

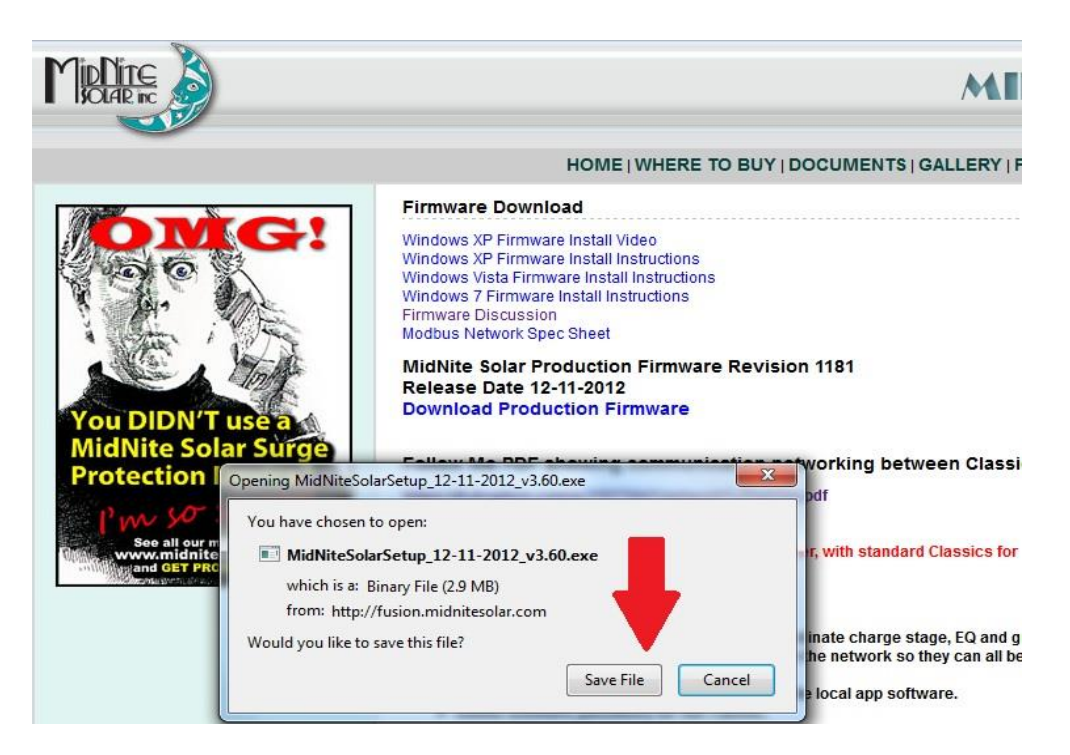

## **Step4**

Double click on the Midnite Solar .exe in the Download manager.

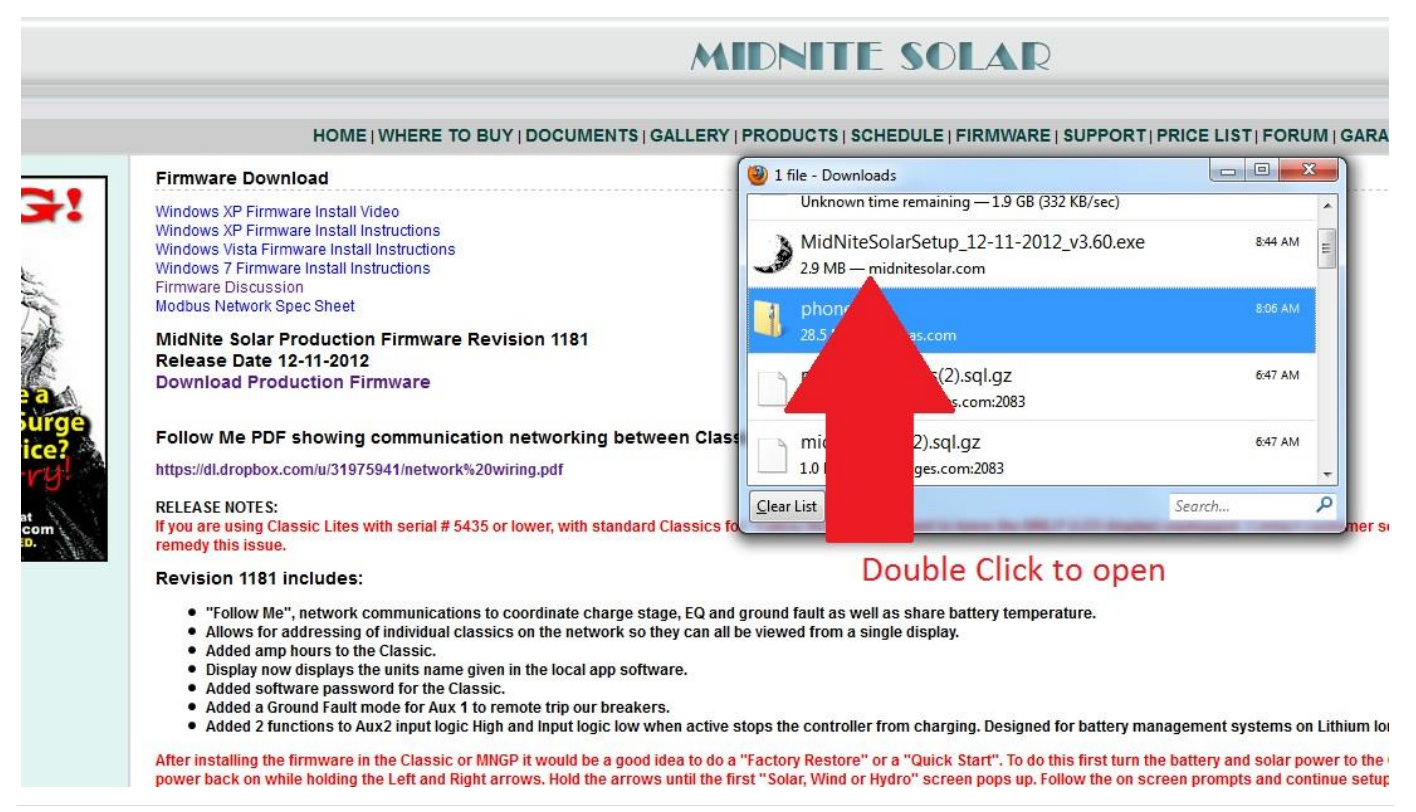

Click on "More Info"

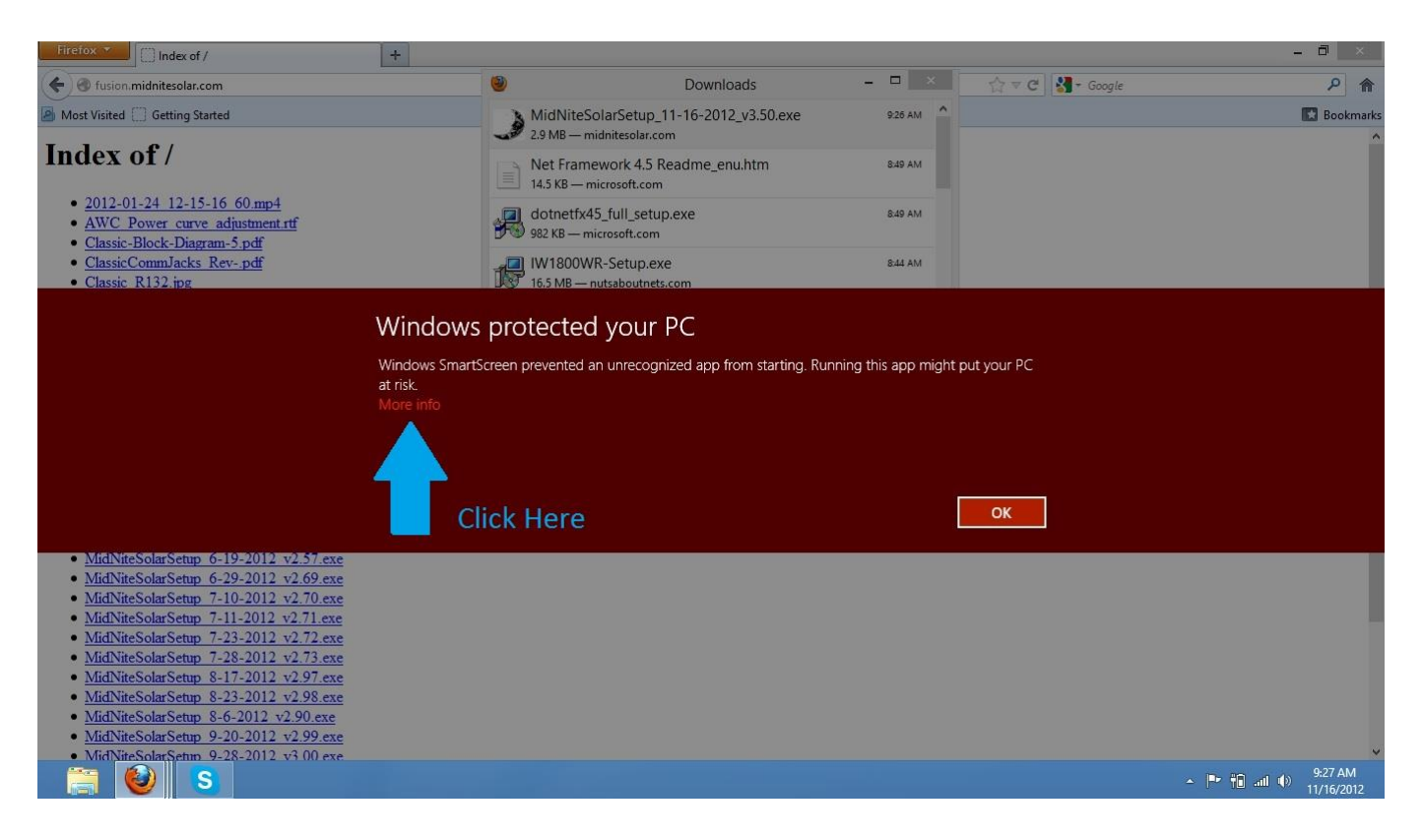

## **Step6**

Click on "Run anyway"

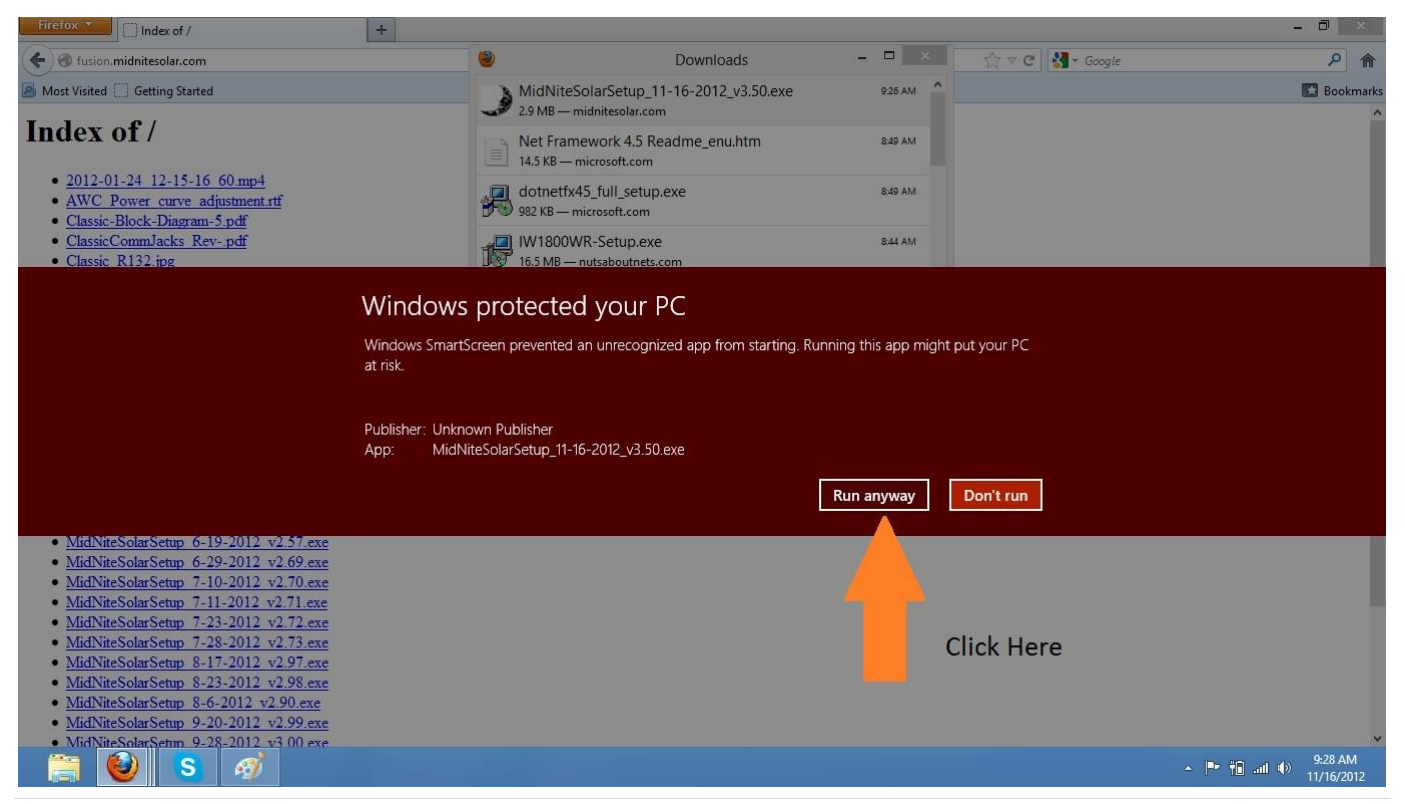

Click on "Yes"

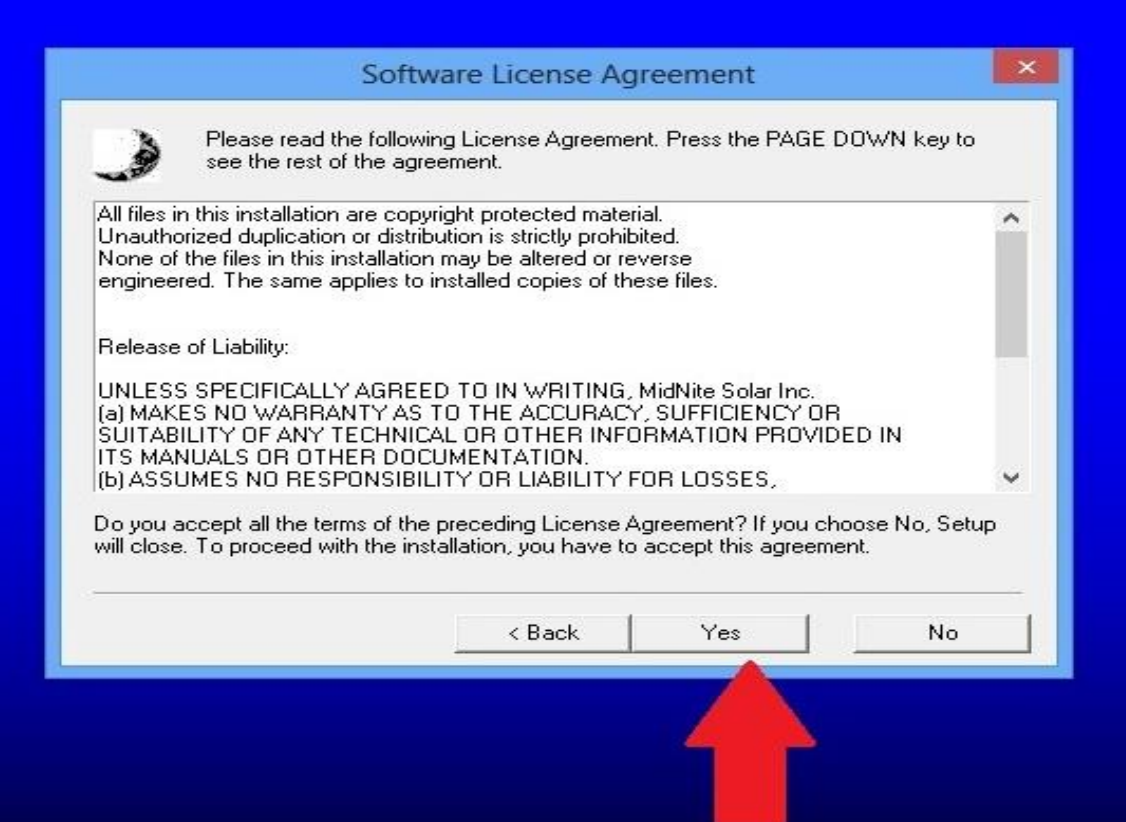

## **Step8**

Click on "Next"

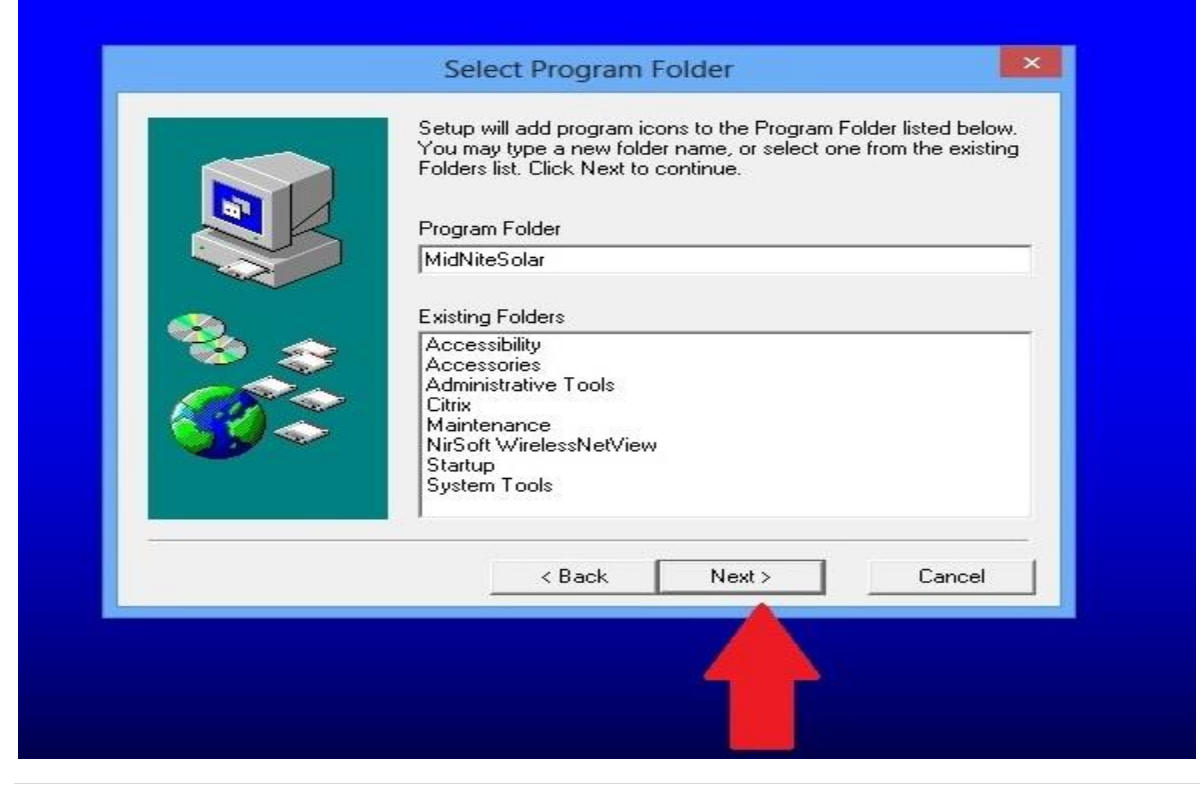

Click on "Next"

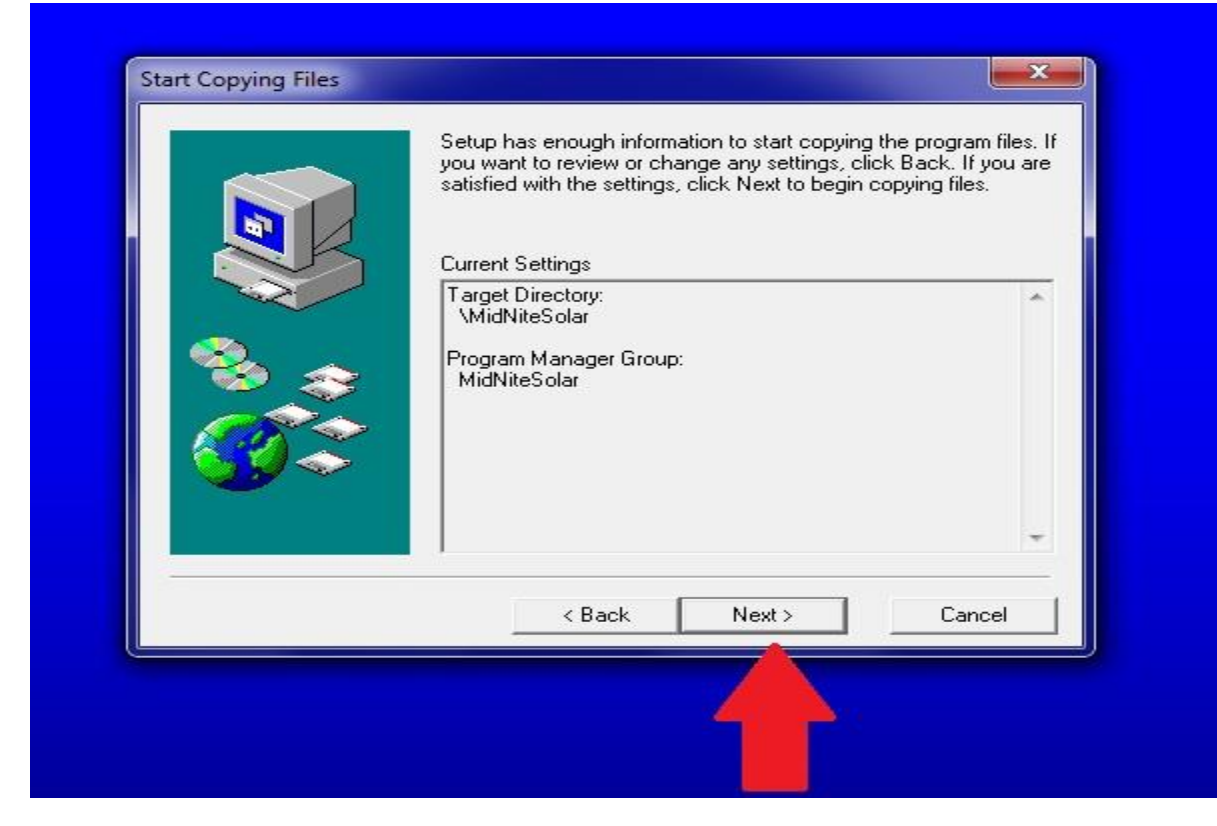

## **Step10**

Click on "Finish"

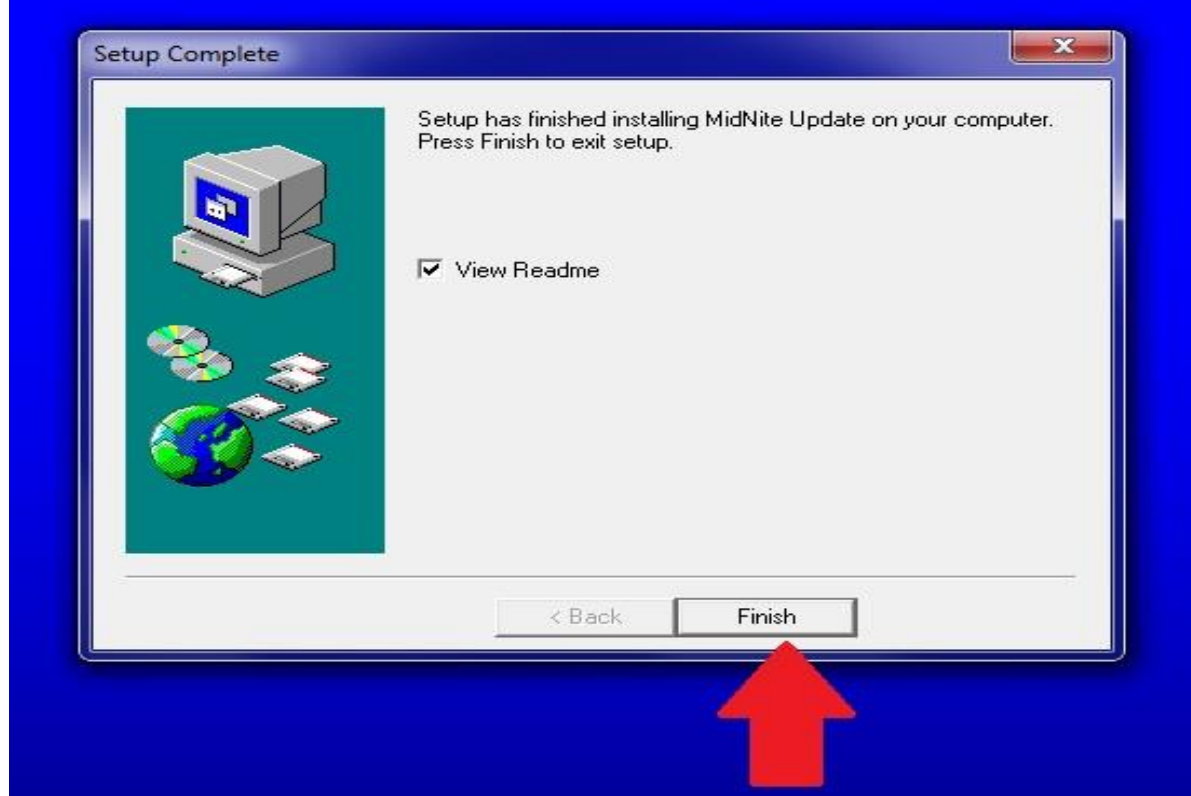

After you finish reading the ReadMe file simply click the red X in the top right corner to close it and this will finish the installation of the MidNite updater.

## **Step12**

At this point we need to Plug in the classic's USB cable to the Windows 8 machine. Leave the Classic powered up so Windows will see it.

## **Step13 (PLEASE NOTE THE PARTS IN RED THEY APPLY TO WINDOWS 8.1)**

We now need to tell Windows 8 it is OK to trust the driver we want to install. To do this, follow the steps below:

1. From the desktop, open Settings (move your mouse to the bottom/top-right-corner of the screen and wait for the pop-out bar to appear, and then click the Gear/Settings icon).

2. Click 'Change PC Settings'.

3. Click 'General'. (8.1 = Click "Update and Recovery")

4. Scroll down, and click 'Restart now' under 'Advanced startup'. (8.1 Now Click "Recovery" and then Click "Advanced Startup")

5. Wait a bit.

6. Click 'Troubleshoot'.

7. Click 'Advanced Options'

8. Click 'Windows Startup Settings'

9. Click Restart.

10. Press 7 to boot windows with Driver Signature Enforcement disabled to allow you to install the Classic USB drivers.

After the computer is rebooted move to Step 14.

#### **Step14**

We need to get into the control panel. To do this you will need to click on the Charm that looks like a gear and then Click "Control Panel"

#### Note

To find the charms drag your pointer to the bottom right corner of the screen.

Click on "Hardware and Sound"

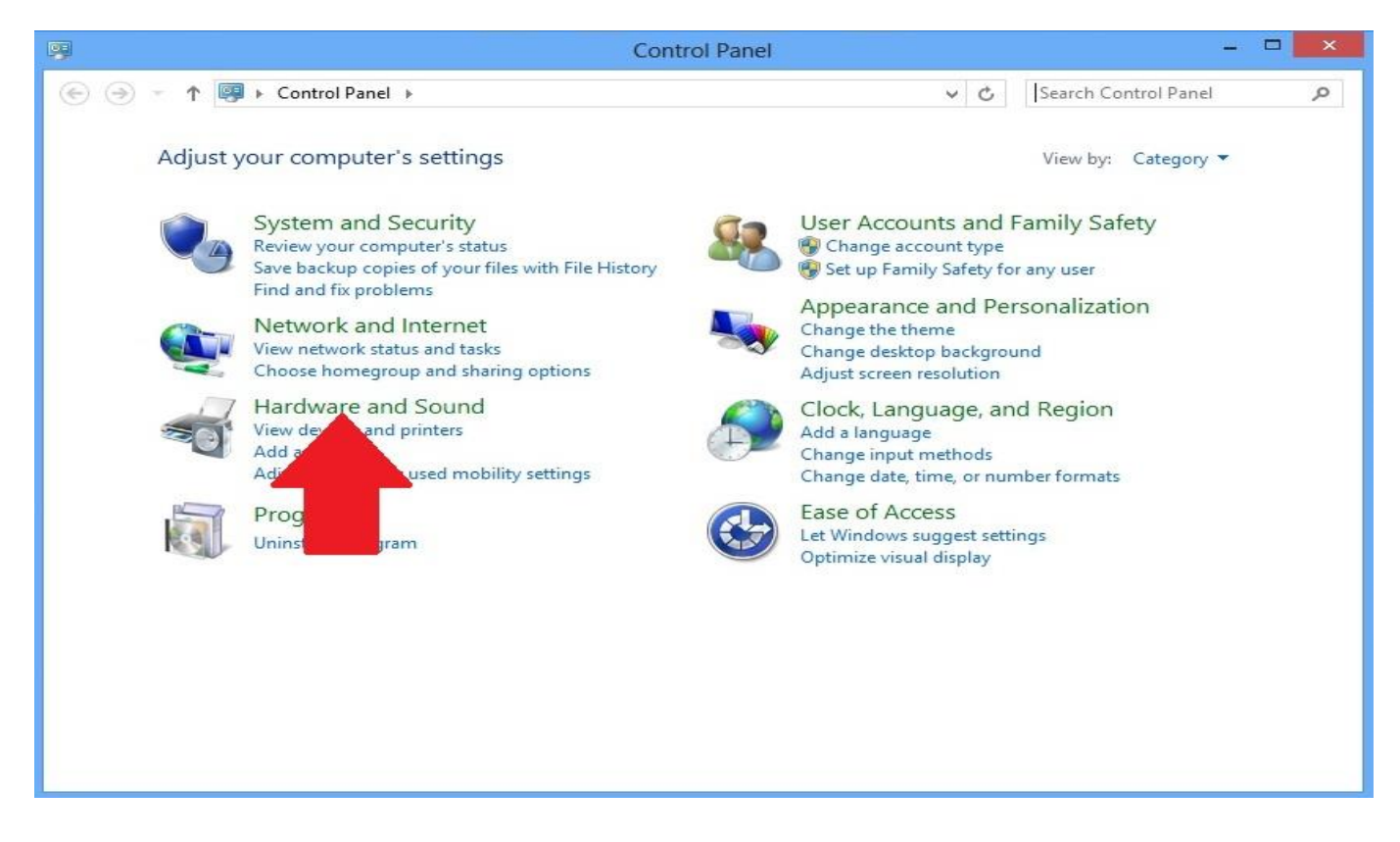

#### **Step16**

Click on "Device Manager"

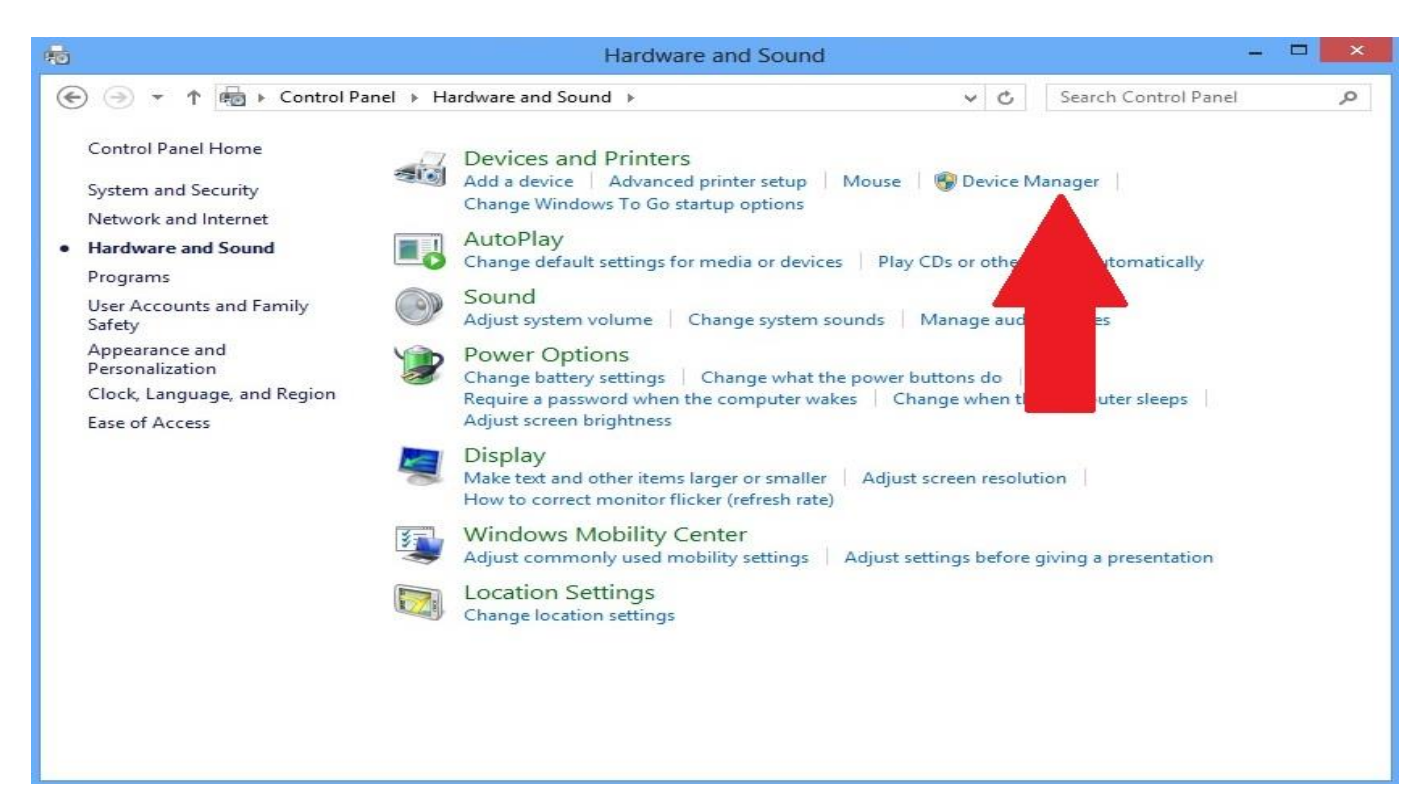

*Right* Click on "Bootloader Version 1.xx"

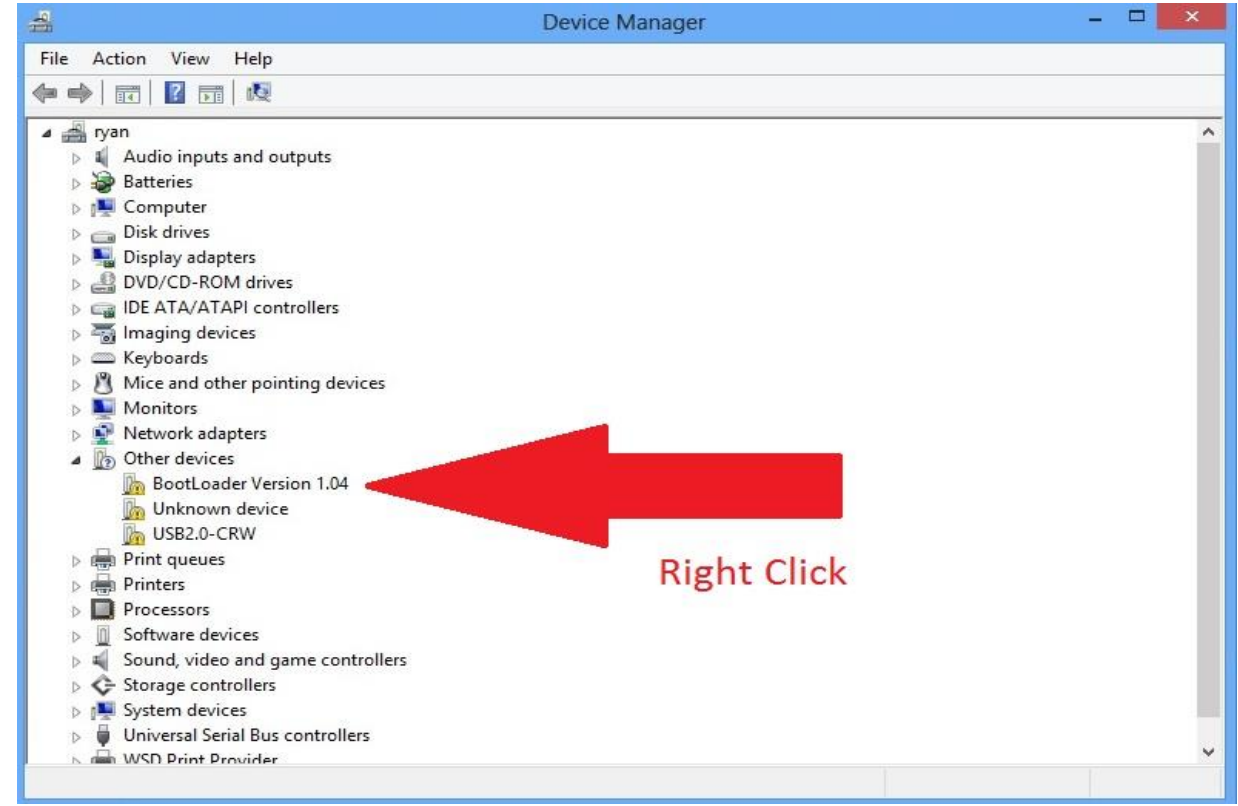

## **Step18**

#### Click on "Properties"

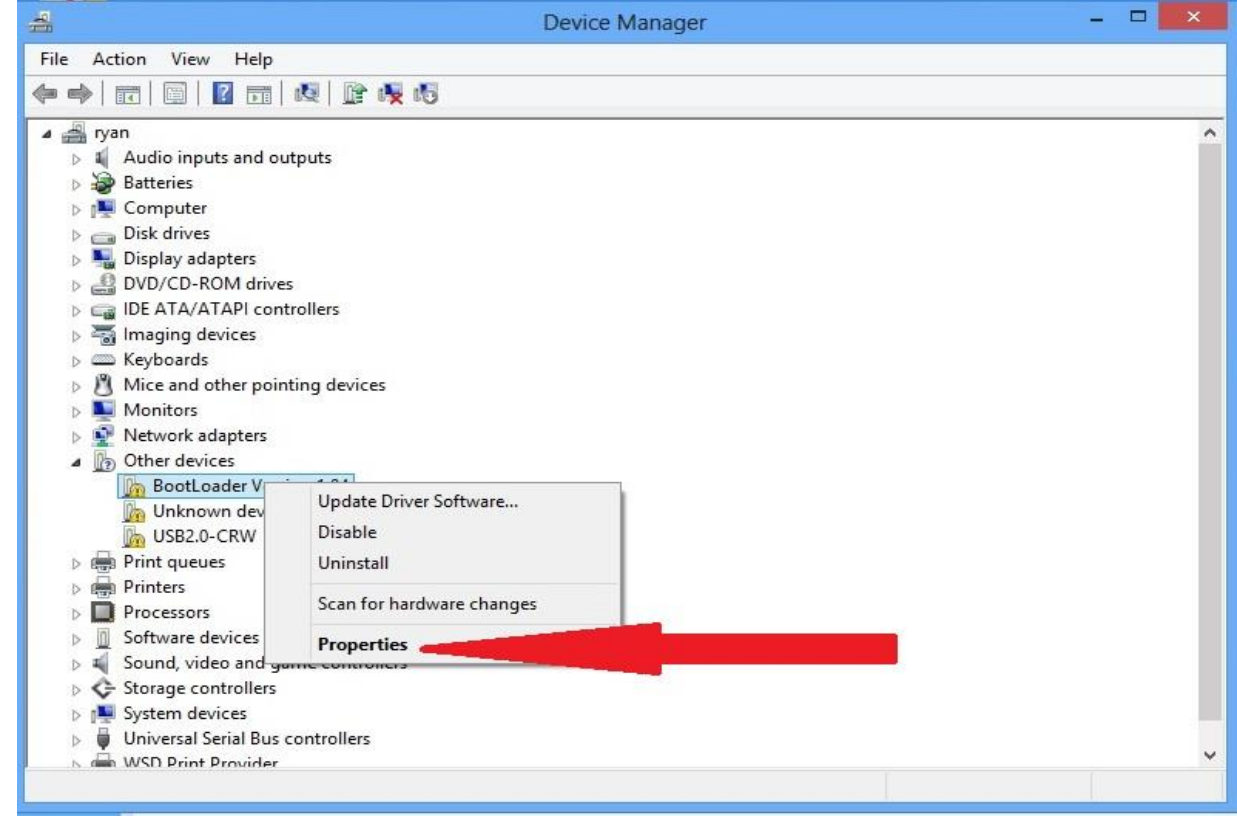

Click on "Update Driver"

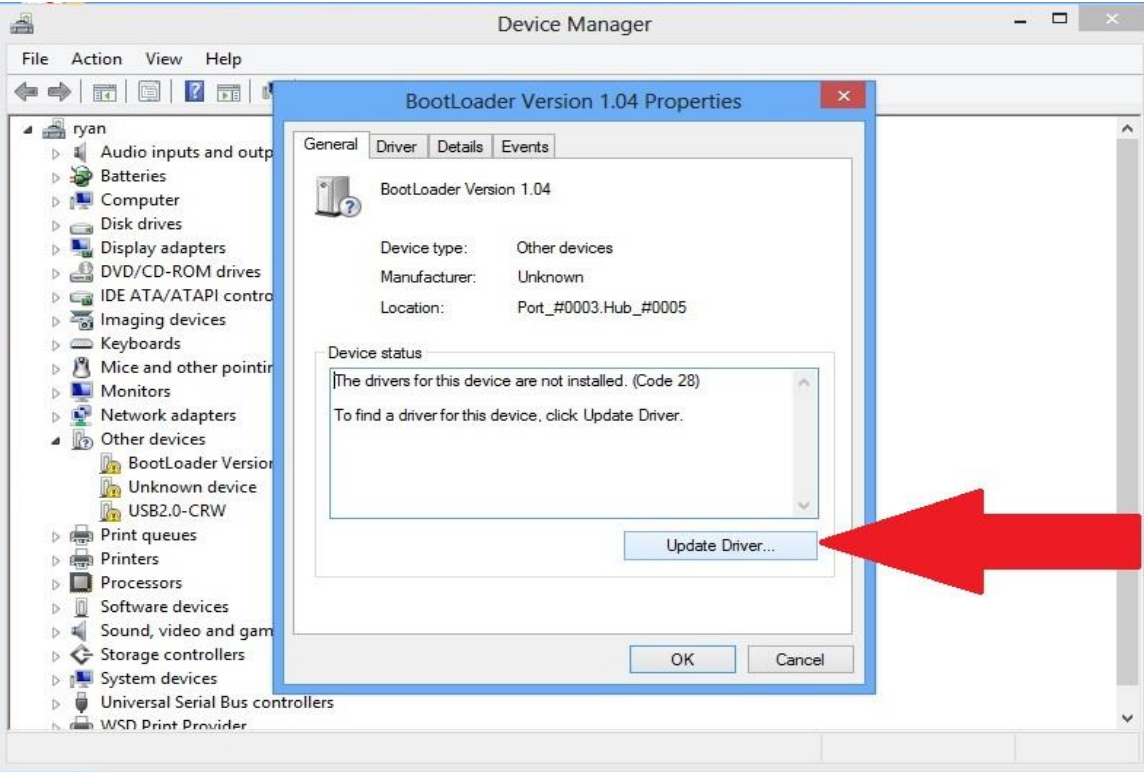

#### **Step20**

Click on "Browse my computer for driver software"

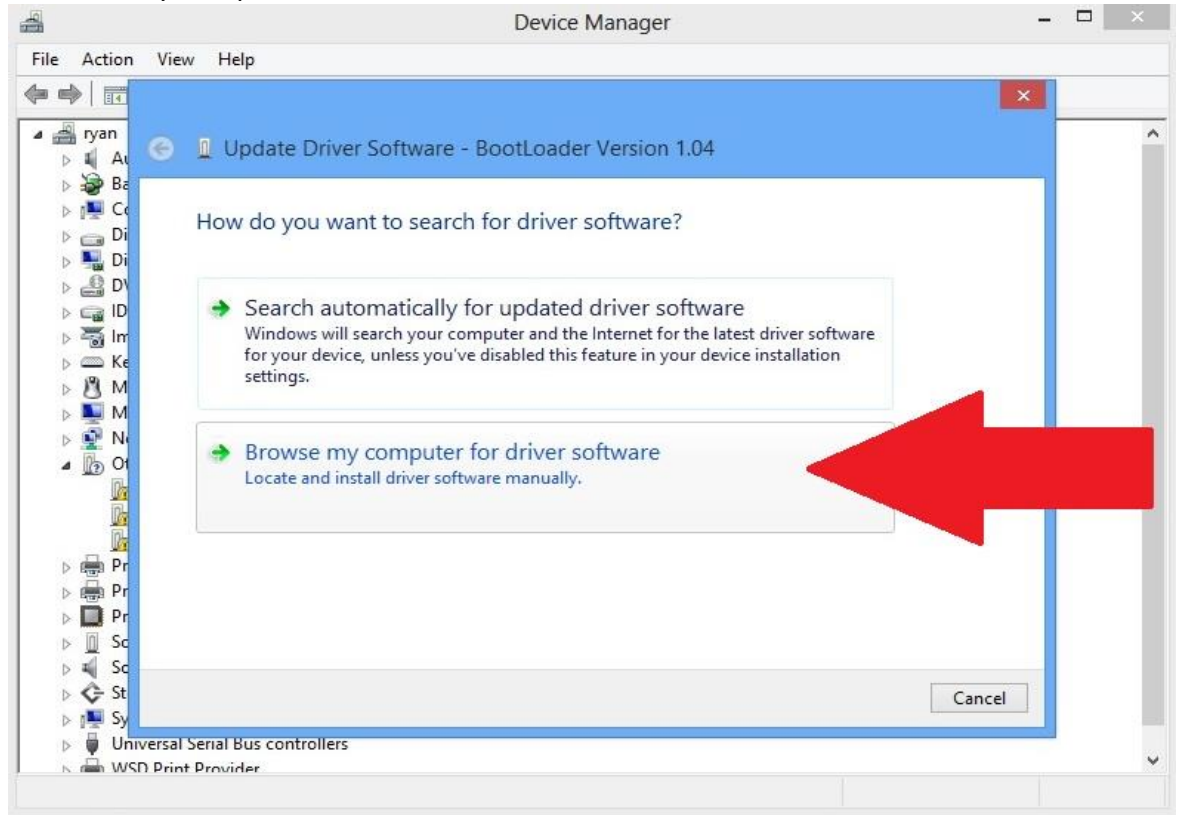

Using the browse button navigate to the C:\MidNiteSolar folder and click on it. Then Click OK in the Browse for Folder window.

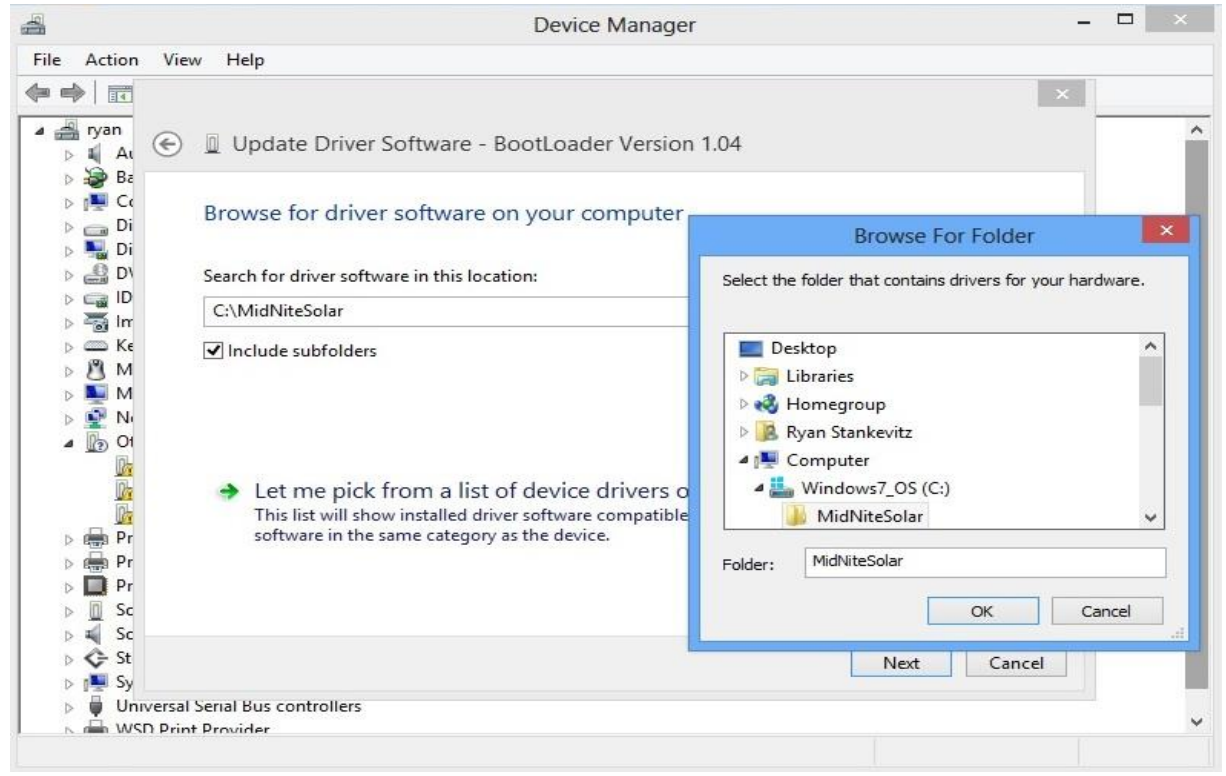

## **Step22**

#### Click on the "Install this driver software anyways" button

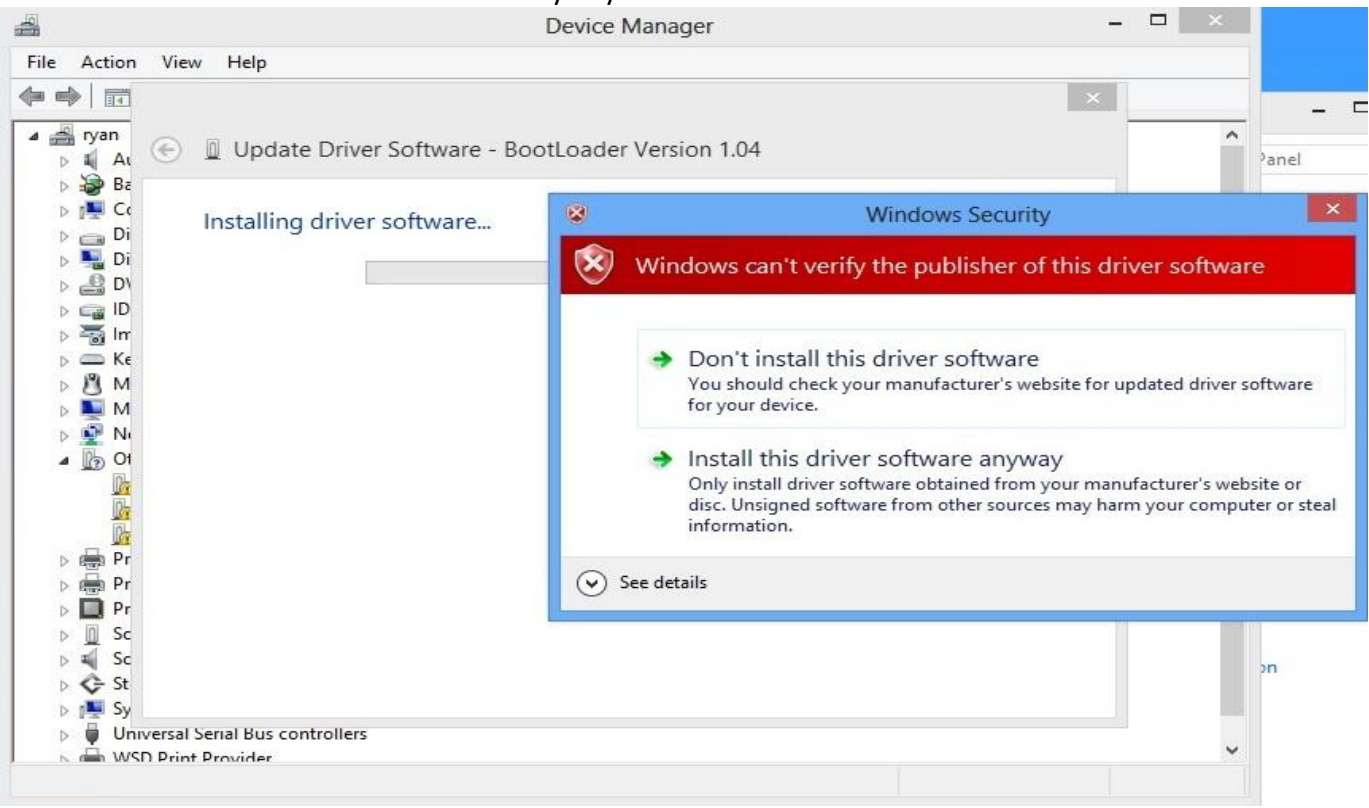

Click "Close" when the software is successfully installed

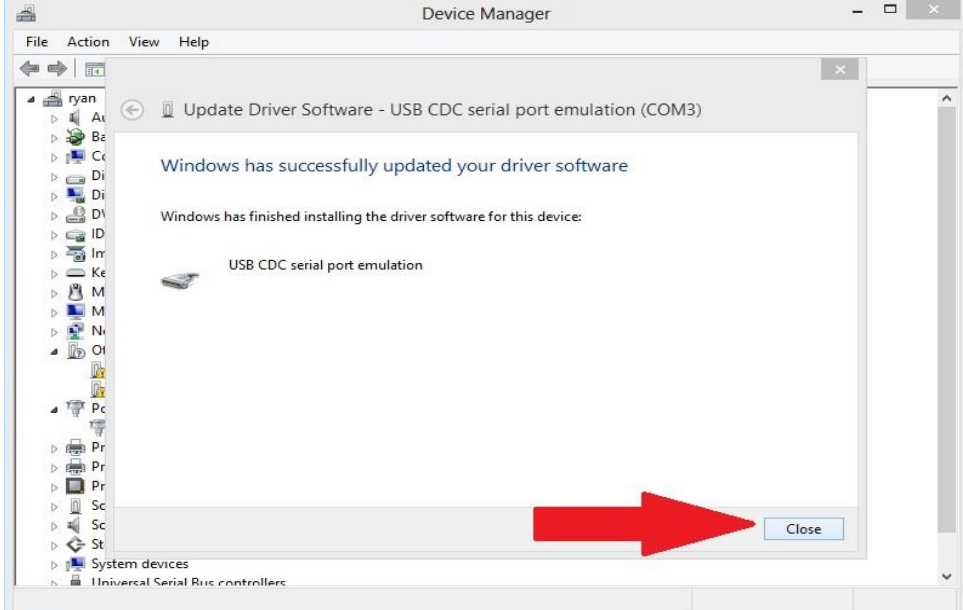

#### **Step24**

Left click the little arrow beside Ports (Com&LPT) Now Right Click on the "USB CDC serial port emulation". Now click on "Properties"

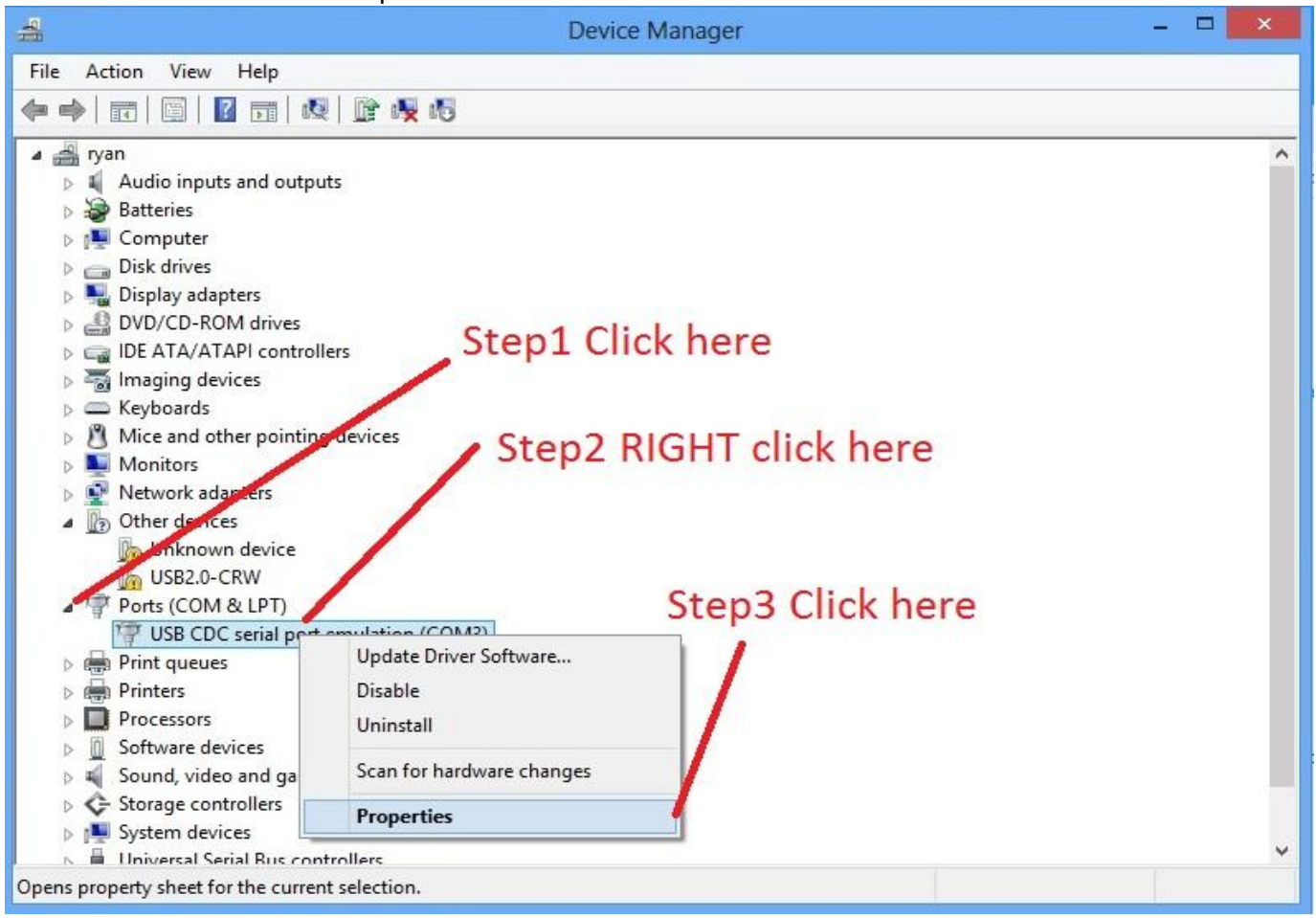

Click on the "Port Settings" tab. Now click on the "Advanced" tab. Now click on the drop down arrow beside Com port number and select "Com8" and finish by clicking "OK"

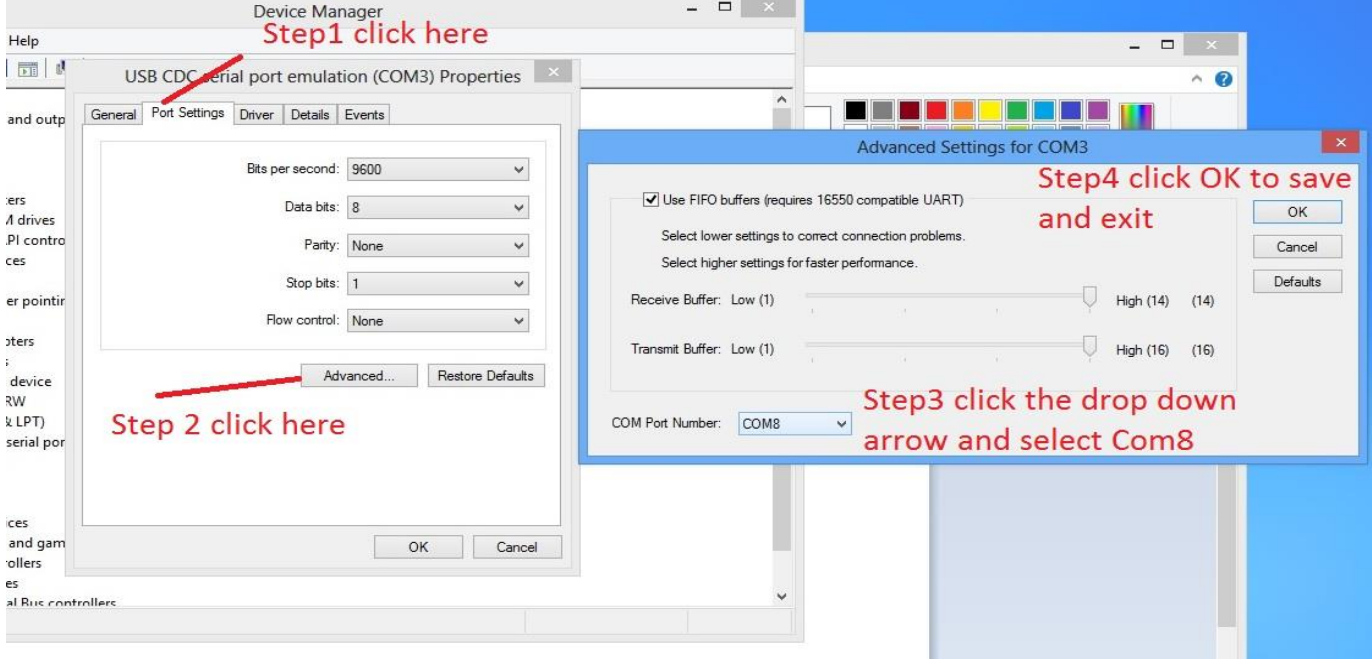

#### **Step26**

Close out all the remaining windows left open on the desktop and turn the power off to the Classic by switching off the PV side breaker and then the Battery side breaker.

#### **Step27**

Find the Midnite updater icon on the desktop and double click it. This should open up the Midnite Updater. Now you need to select the MNGP first if this is a standard classic if not and you have a Classic Lite skip to Step 29

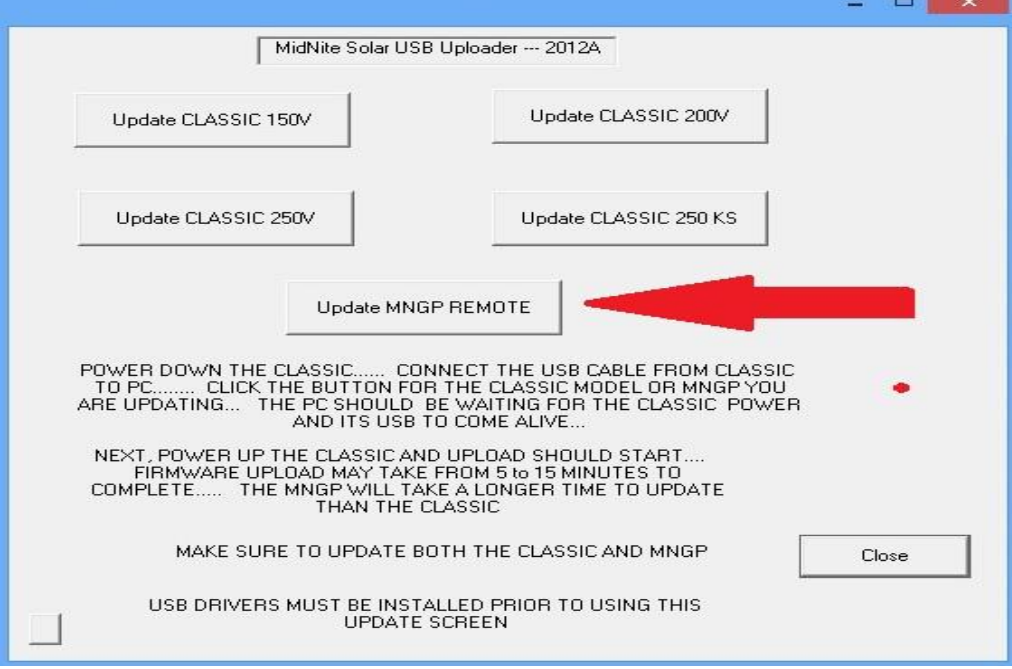

The first Black box will pop up and then a Windows security warning will pop up. Click to continue and ignore the security warning. A second black box will pop up. At this time turn the Battery breaker on to the Classic and it should say "Com8 Open" and start counting from 0 to 100%. If it gives you an error saying "Check Cable" try it 3-4 times and then try a different cable. When it gets to 100% let it keep going in a short period of time a message will pop up saying" " now it is ok to turn the power off to the classic and close any remaining black boxes and continue to step 29

Please note the Display on the front half of the Classic is the MNGP and it must be plugged in to do the firmware update.

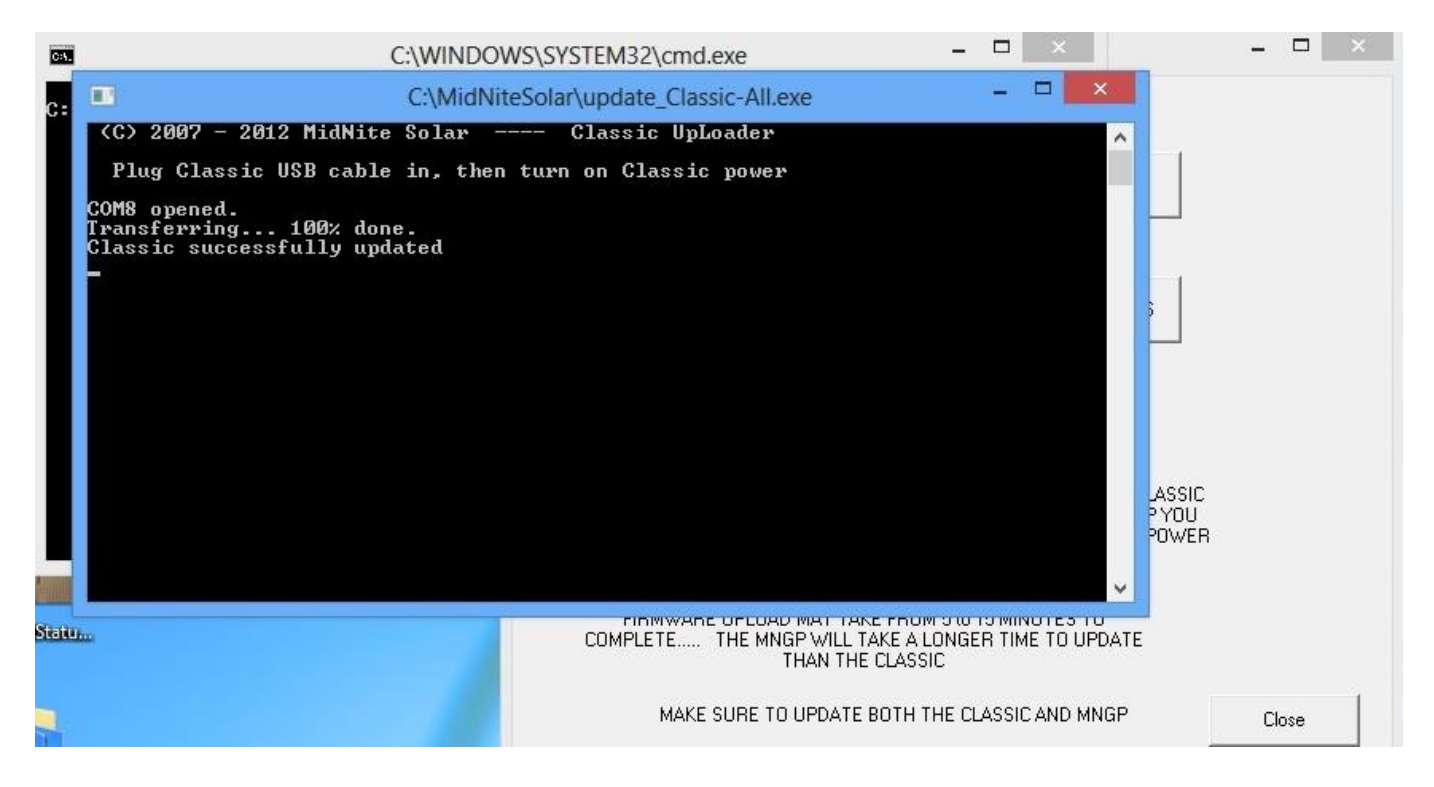

## **Step29**

Now we need to click on the Classic model we have. If you are unsure what model you have (150, 200, 250 or 250KS) look on the right hand side near the top of the Classic there will be a label with the model number on it. At this time the first Black box will pop up and then a Windows security warning will pop up. Click to continue and ignore the security warning. A second black box will pop up. At this time turn the Battery breaker on to the Classic and it should say "Com8 Open" and start counting from 0 to 100%. If it gives you an error saying "Check Cable" try it 3-4 times and then try a different cable. When it gets to 100% let it keep going in a short period of time a message will pop up saying" " now it is ok to turn the power off to the classic and close any remaining black boxes as well as the MidNite updater.

## **Step30**

Now you will need to turn the power off to the Classic unplug the USB cable and turn it back on to reboot the Classic. At this time you need to check all custom settings to verify they are still correct and nothing got changed during the update. If everything looks correct turn the PV breaker back on and the Classic should wake up and go back to work.